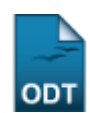

# **Planos de Matrículas de Discentes Ingressantes**

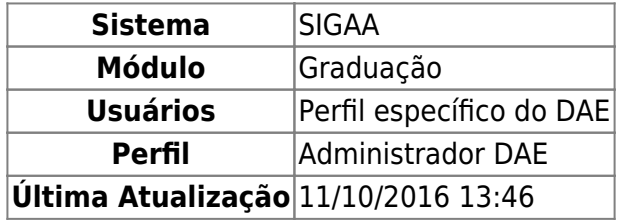

O Plano de Matrícula de Discente Ingressantes permite que os alunos ingressantes sejam matriculados automaticamente em um conjunto de turmas definido pelo coordenador do curso no ato do cadastramento na instituição.

Para realizar esta operação, acesse o SIGAA → Módulos → Graduação → Matrículas e Programas → Turmas → Planos de Matrículas de Discentes Ingressantes.

A seguinte página será carregada:

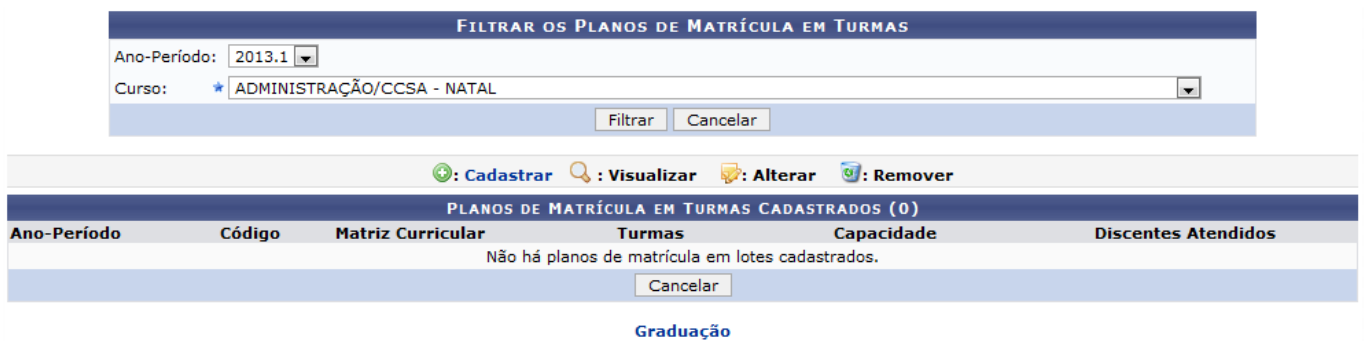

Caso desista da operação, clique em *Cancelar* e confirme a desistência na janela que será exibida posteriormente. Esta mesma função será válida sempre que estiver presente.

Para retornar para a página inicial do módulo, clique em Graduação

O usuário deverá realizar a busca por Planos de Matrícula em Turmas Cadastrados, selecionando dentre as opções disponibilizadas pelo sistema o Ano-Período e o Curso.

Exemplificamos com o Ano-Período 2013.1 e o Curso ADMINISTRAÇÃO/CCSA - NATAL.

Logo em seguida, clique em *Filtrar* para prosseguir com a ação. A página será configurada conforme mostrado na imagem a seguir.

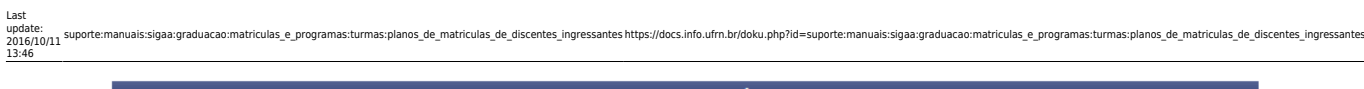

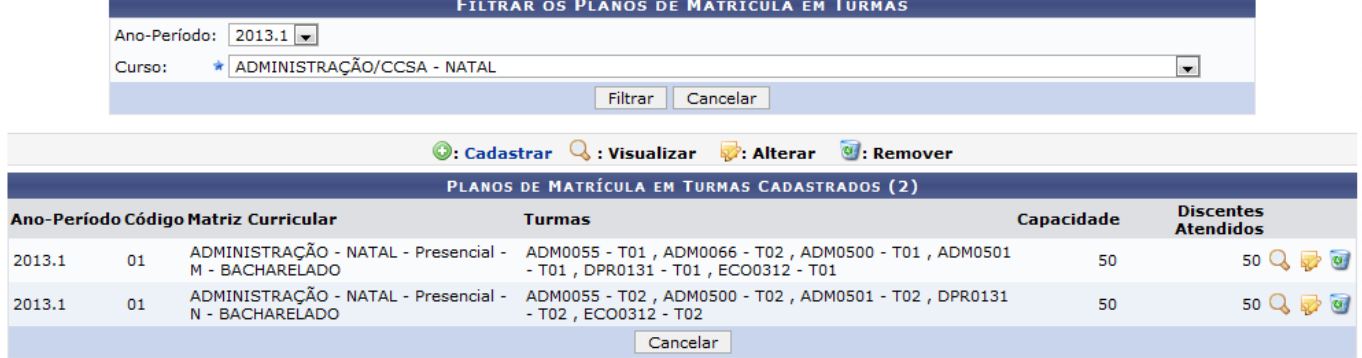

As operações apresentadas na tela acima serão descritas nos tópicos a seguir.

# **Cadastrar**

Caso queira realizar o cadastro de um plano de matrícula clique em <sup>. O: cadastrar</sup>. A seguinte página será fornecida permitindo que o usuário Informe os Dados do Plano de Matrícula.

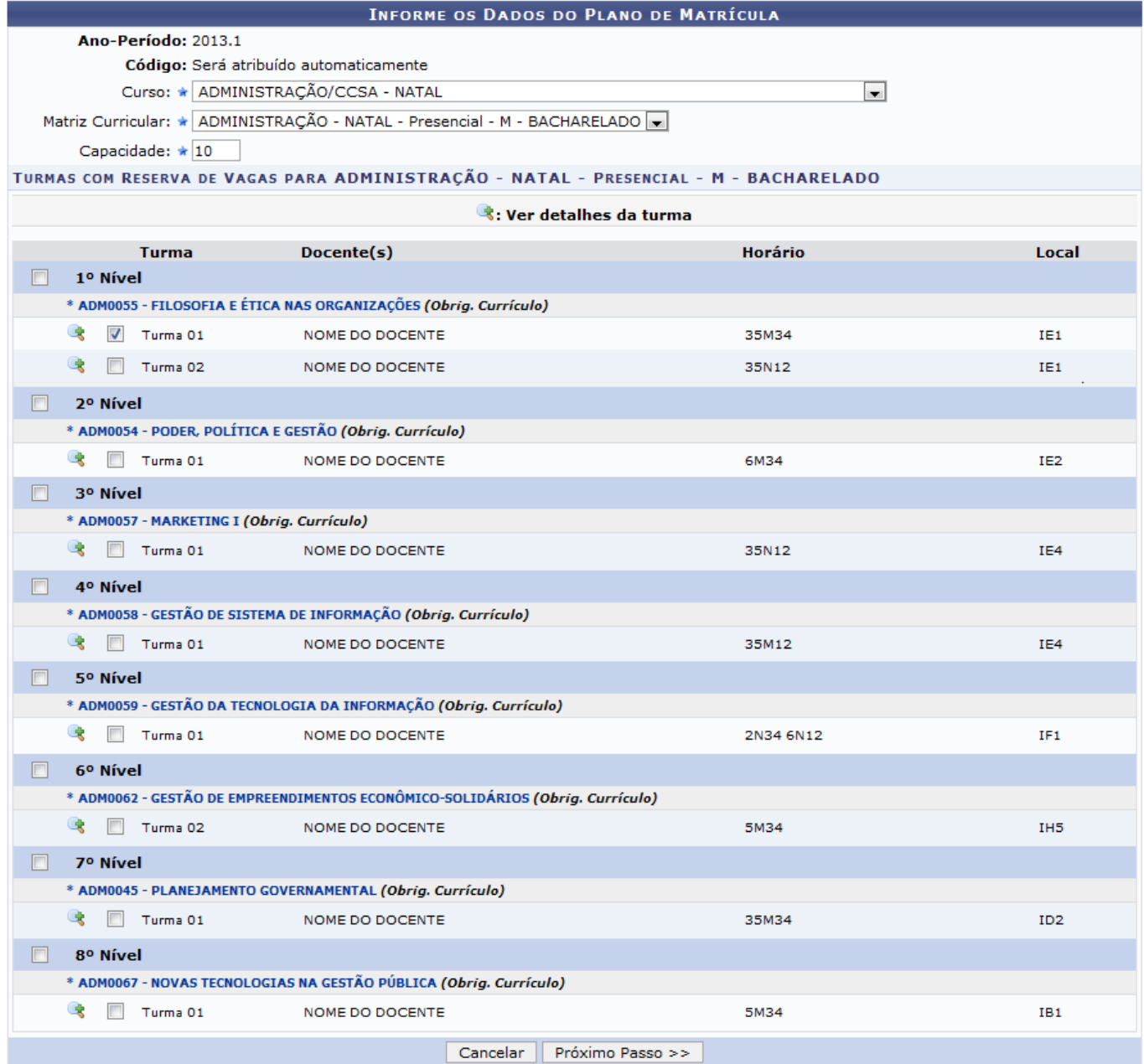

\* Campos de preenchimento obrigatório.

Informe o Curso e a Matriz Curricular selecionando dentre as opções listadas pelo sistema e forneça a Capacidade de alunos da turma. Assinale o Nível para que todas as turmas referentes a ele sejam selecionadas, ou assinale as turmas desejadas individualmente.

Exemplificamos com o Curso ADMINISTRAÇÃO/CCSA - NATAL, a Matriz Curricular ADMINISTRAÇÃO -NATAL - Presencial - M - BACHARELADO e a Capacidade 10.

Ao clicar na denominação da turma, exemplificada pelo link

\* ADM0055 - FILOSOFIA E ÉTICA NAS ORGANIZAÇÕES, o usuário poderá visualizar detalhes do componente curricular, conforme a imagem a seguir.

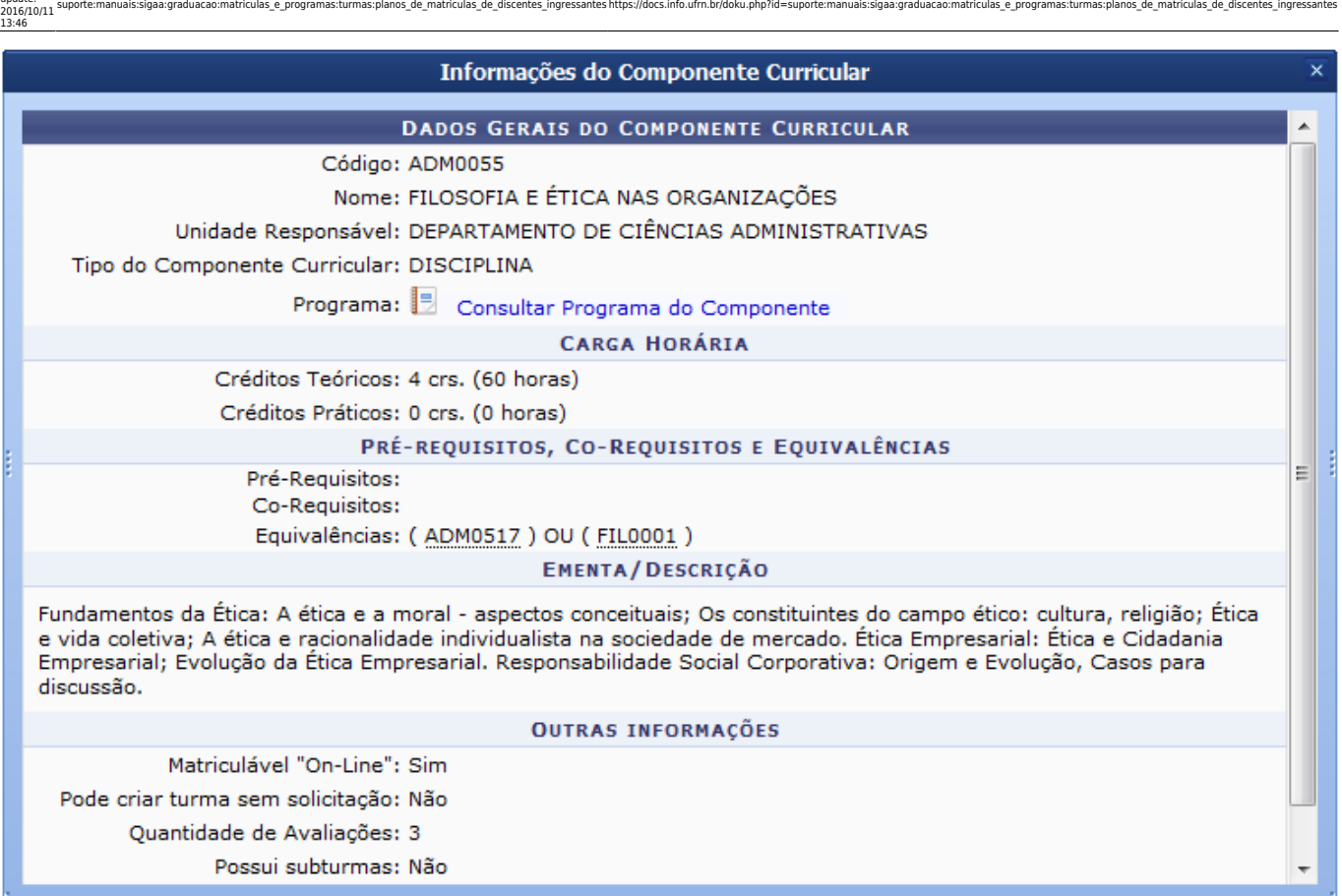

Para consultar dados do programa do componente curricular, clique no ícone [.](https://docs.info.ufrn.br/lib/exe/detail.php?id=suporte%3Amanuais%3Asigaa%3Agraduacao%3Amatriculas_e_programas%3Aturmas%3Aplanos_de_matriculas_de_discentes_ingressantes&media=suporte:manuais:sigaa:graduacao:matriculas_e_programas:turmas:caderno.png) A tela a seguir será exibida.

Last update:

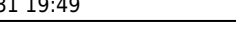

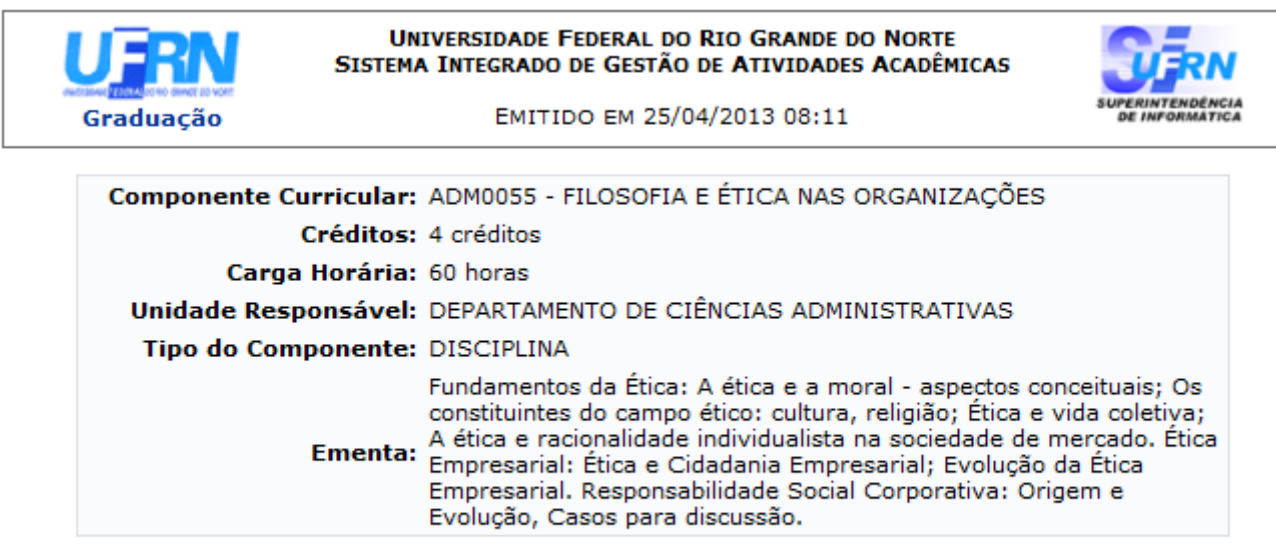

#### Dados do Programa

#### Ano-Período: 2010-2

#### Quantidade de Avaliações: 3

#### **Objetivos:**

Desenvolver um entendimento básico para o Administrador sobre folosofia e ética.

#### Conteúdo:

Conceitos de filosofia e ética de acordo com o contexto das organizações.

#### Competências e Habilidades:

Envolver o aluno no ambiente das organizações, a fim de torná-lo apto em situações reais ocorridas em empresas.

**₹** Voltar SIGAA | Superintendência de Informática | Copyright @ 2006-2013 Ò **Imprimir** 

Caso queira retornar à tela anteriormente gerada, clique em *Voltar*.

Sedesejar imprimir o relatório, clique no ícone Imprimir ...

Para retornar para a página inicial do módulo, clique em Graduação

Aindana tela que permite que o usuário Informe os Dados do Plano de Matrícula, clique no ícone para realizar a visualização de Informações da Turma. A tela seguinte será apresentada.

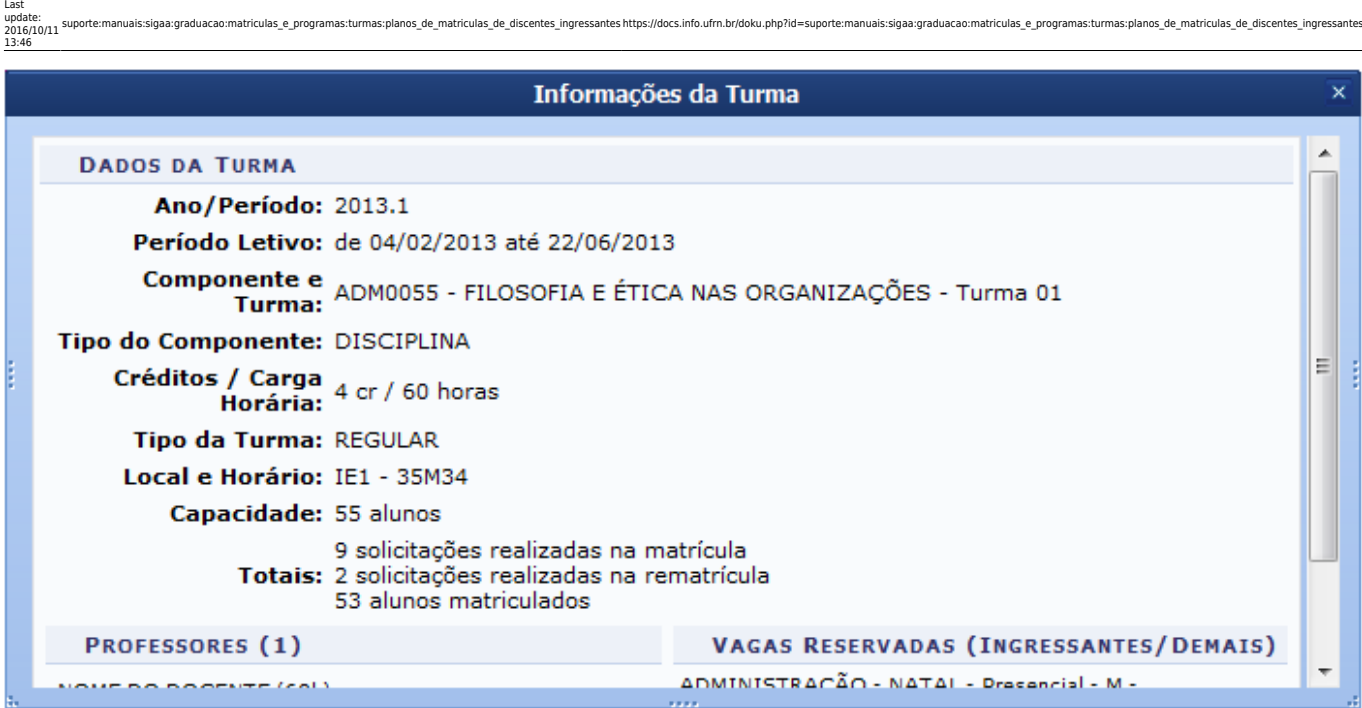

Retornando para a tela que permite que o usuário Informe os Dados do Plano de Matrícula, após informar devidamente os campos, clique em *Próximo Passo* para dar continuidade com a operação. A seguinte página será gerada permitindo que o usuário Confirme os Dados do Plano de Matrícula.

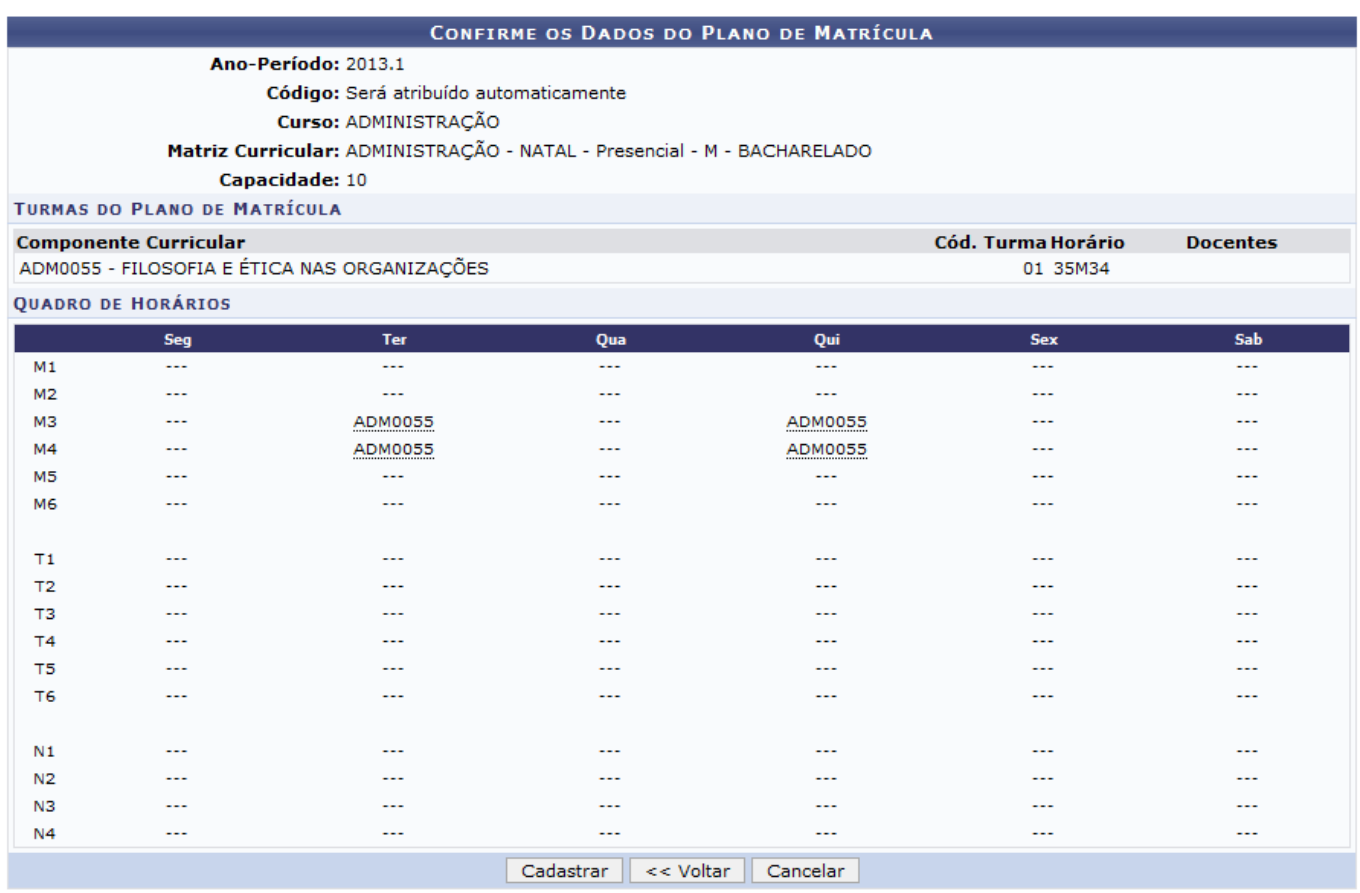

Caso queira retornar à tela anteriormente gerada, clique em *Voltar*. Esta mesma função será válida sempre que estiver presente.

Verifique se os dados das Turmas do Plano de Matrícula e do Quadro de Horários estão corretos, em seguida, clique em *Cadastrar* para prosseguir com a ação. A mensagem de sucesso da operação

será exibida conforme a imagem a seguir.

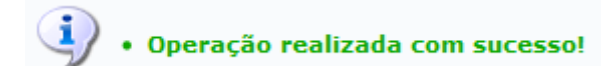

## **Visualizar**

Clique no ícone **Q** para realizar a visualização dos Dados do Plano de Matrícula, como mostrado na imagem a seguir.

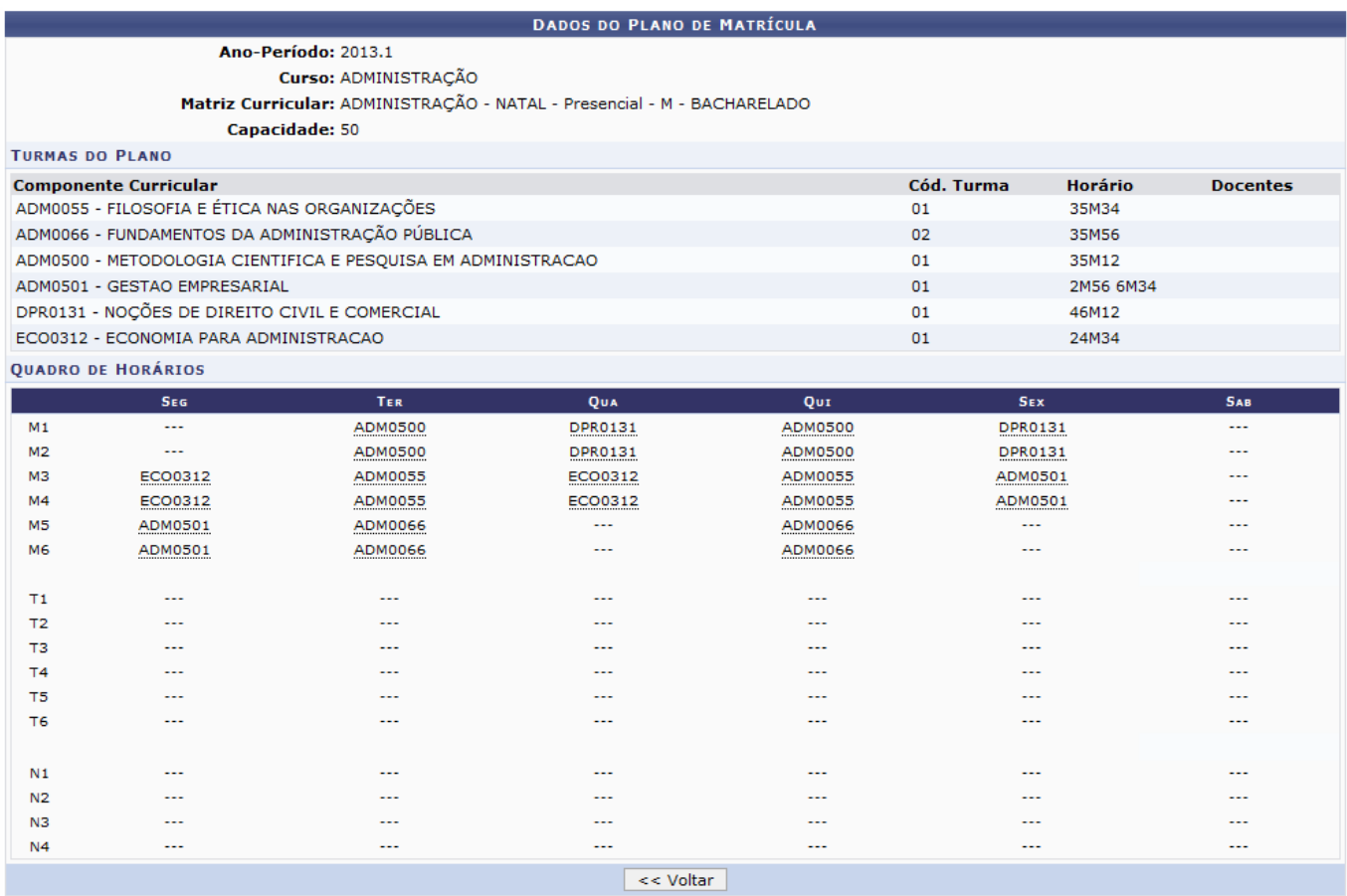

## **Alterar**

Realize a modificação dos dados do plano de matrícula clicando no ícone  $\overline{\bullet}$ [.](https://docs.info.ufrn.br/lib/exe/detail.php?id=suporte%3Amanuais%3Asigaa%3Agraduacao%3Amatriculas_e_programas%3Aturmas%3Aplanos_de_matriculas_de_discentes_ingressantes&media=suporte:manuais:sigaa:graduacao:matriculas_e_programas:turmas:alterar.png) A página a seguir será fornecida pelo sistema.

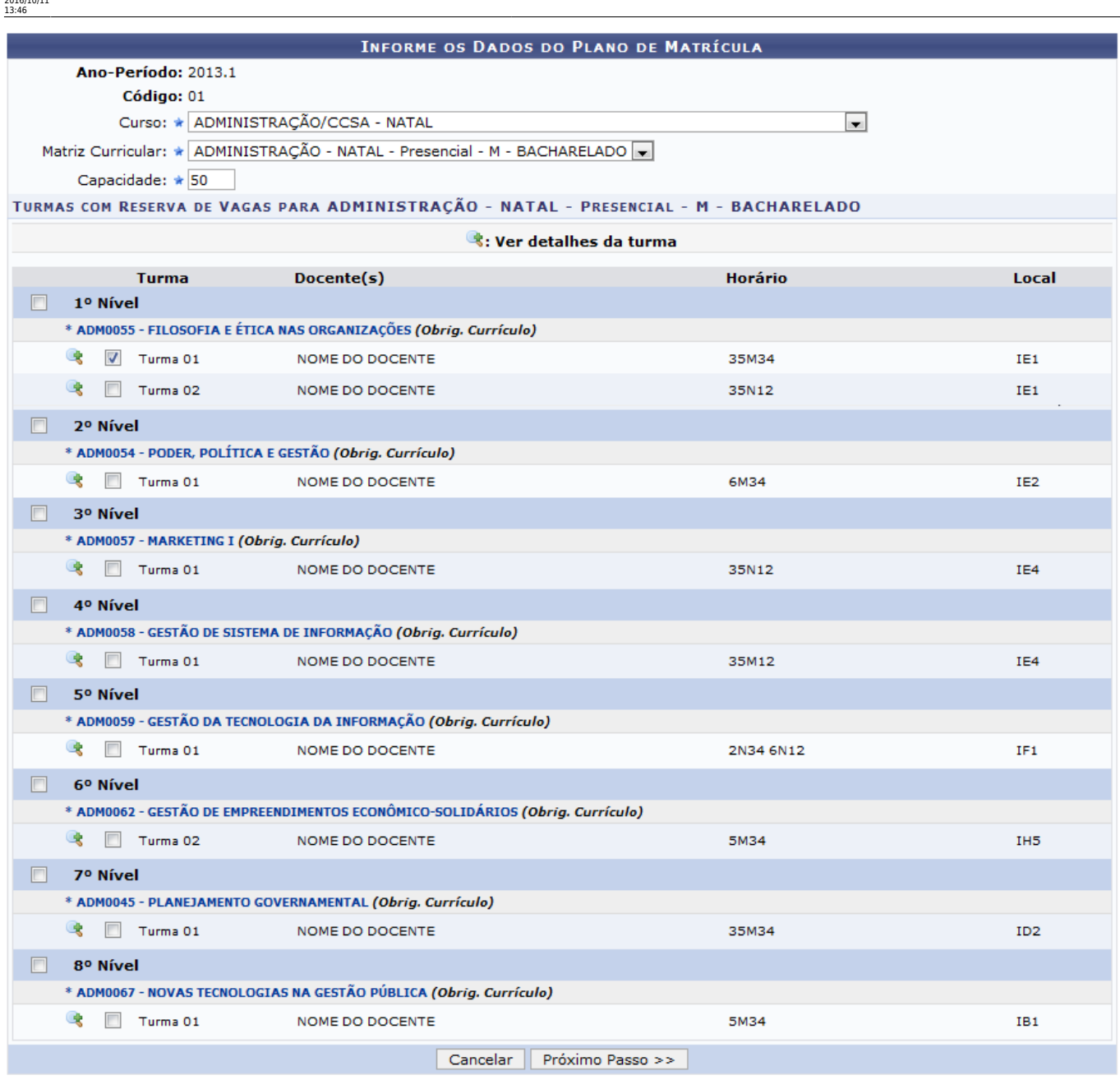

ias:planos de matriculas de discentes ingressantes https://docs.info.ufm.br/doku.php?id=suporte:manuais:sigaa:graduacao:r

\* Campos de preenchimento obrigatório.

Nesta operação o usuário poderá alterar os dados desejados referentes ao plano de matrícula. A descrição de preenchimento dos campos da tela acima, bem como toda a continuidade desta ação serão equivalentes aos da operação de cadastro, exemplificada anteriormente neste manual.

## **Remover**

Se desejar realizar a remoção de um plano de matrícula, clique no ícone a. A caixa de diálogo a seguir será fornecida solicitando a confirmação da ação.

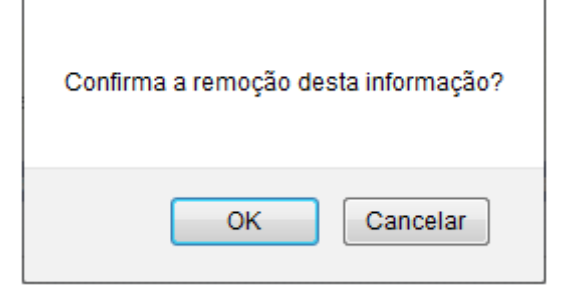

Clique em *OK* para confirmar a remoção. Logo em seguida a mensagem de sucesso será exibida, conforme a imagem abaixo.

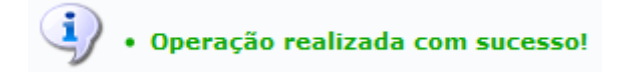

### **Bom Trabalho!**

## **Manuais Relacionados**

- [Consultar, Alterar ou Remover](https://docs.info.ufrn.br/doku.php?id=suporte:manuais:sigaa:graduacao:matriculas_e_programas:turmas:consultar_alterar_ou_remover)
- [Criar Turma](https://docs.info.ufrn.br/doku.php?id=suporte:manuais:sigaa:graduacao:matriculas_e_programas:turmas:criar_turma)
- [<< Voltar Manuais do SIGAA](https://docs.info.ufrn.br/doku.php?id=suporte:manuais:sigaa:graduacao:lista)

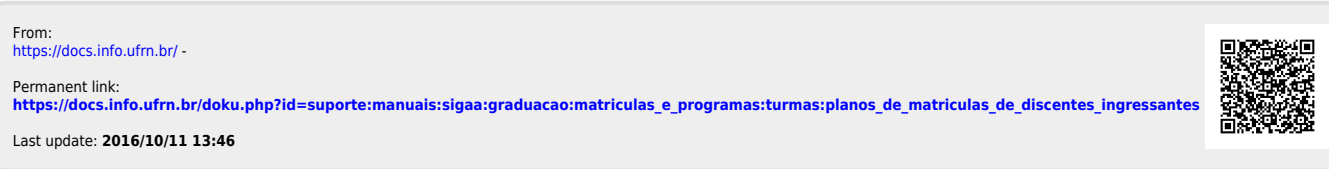